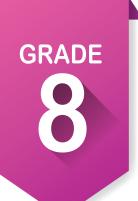

## Pre-ICAP Development Checklist

Here are the activities you need to complete in eighth grade to ensure that you are on track to completing your Individual Career Academic Plan.

| Complete the following activities throughout the academic year:                      | $\checkmark$ |
|--------------------------------------------------------------------------------------|--------------|
| Create or update your account on OKCareerGuide 🀐 🔅 Account Settings                  |              |
| Take or retake the Career Interests Assessment and Skills Confidence Assessment. 👚 🥝 |              |
| Compare your interests to your skills. And Next Steps                                |              |
| Explore Occupations Suggested by a Pathway. 🚾 🖓                                      |              |
| Explore <b>Programs of Study</b> .                                                   |              |
| Review sample plans of study. My Next Steps                                          |              |
| Update <b>My Ed Plans</b> .                                                          |              |
| Explore the continuum of Work-Based Learning.                                        |              |
| Document your skills and accomplishments.                                            |              |
| Start a resume. 😇                                                                    |              |
| Review the <b>ICAP Oklahoma</b> cards. 🗹                                             |              |
| Set Goals.   O                                                                       |              |
| Invite your parents or guardians to create an account. Account Settings              |              |
| Undate your grade level at the end of school year Account Settings                   |              |

## How to create an OKCareerGuide.org account

- 1. Go to Oklahoma Career Guide at www.okcareerguide.org.
- 2. Select **Create an Account**. In the dropdown menu select "a middle school or high school student" and click Next Step ».
- 3. Type the first three letters of your site, center or organization. Typically, this will be the first few letters of your school name. For example, type "Cen" to get a list of options that begin with those letters. From that list, you may locate and select "Central HS."

| 4. | During step : | 3, you wil | I create a user | name and | l password. | Write | them | here 1 | for f | uture re | ference: |
|----|---------------|------------|-----------------|----------|-------------|-------|------|--------|-------|----------|----------|
|----|---------------|------------|-----------------|----------|-------------|-------|------|--------|-------|----------|----------|

| NAME                                           | SCHOOL |             |
|------------------------------------------------|--------|-------------|
| to complete the processi                       |        |             |
| 5. Click ✓ Sign Me Up to complete the process. |        |             |
| Password:                                      |        |             |
| Username:                                      |        | <del></del> |

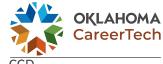